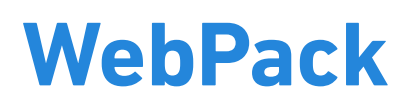

De WebPack applicatie biedt een gebruiksvriendelijke omgeving voor het maken en beheren van formulieren en enquêtes voor WebHare websites.

# **Opstarten en indeling**

Van contactformulier tot uitgebreid inschrijfformulier voor meerdere cursussen of evenementen; hiervoor gebruiken we WebPack.

## Openen WebPack

Na inloggen in WebHare is in het startmenu "WebPack" te vinden:

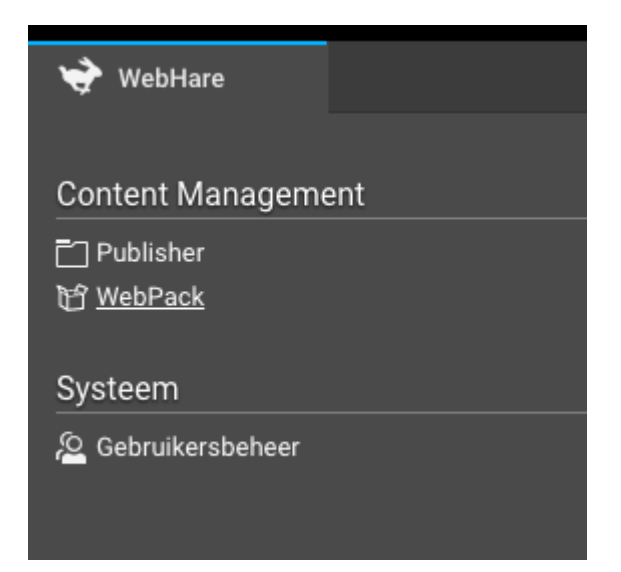

## Knoppenbalk

Bovenaan de applicatie is de knoppenbalk te vinden, met rechts 'het hamburger menu'.

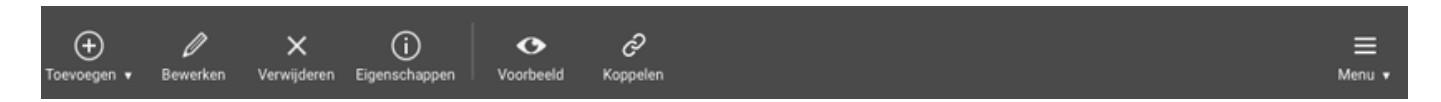

Met "Toevoegen" kan een nieuwe enquete worden aangemaakt wanneer je het recht hebt om dit te doen. De rest van de knoppen worden zichtbaar wanneer een enquete is geselecteerd. D.m.v. dubbelklikken op een formulier of bewerken kun je de inhoud van de vragen aanpassen. Verwijderen spreekt voor zich, en met eigenschappen kunnen naam en titel worden aangepast.

Een voorbeeld geeft een venster met de vragen zonder styling van de website:

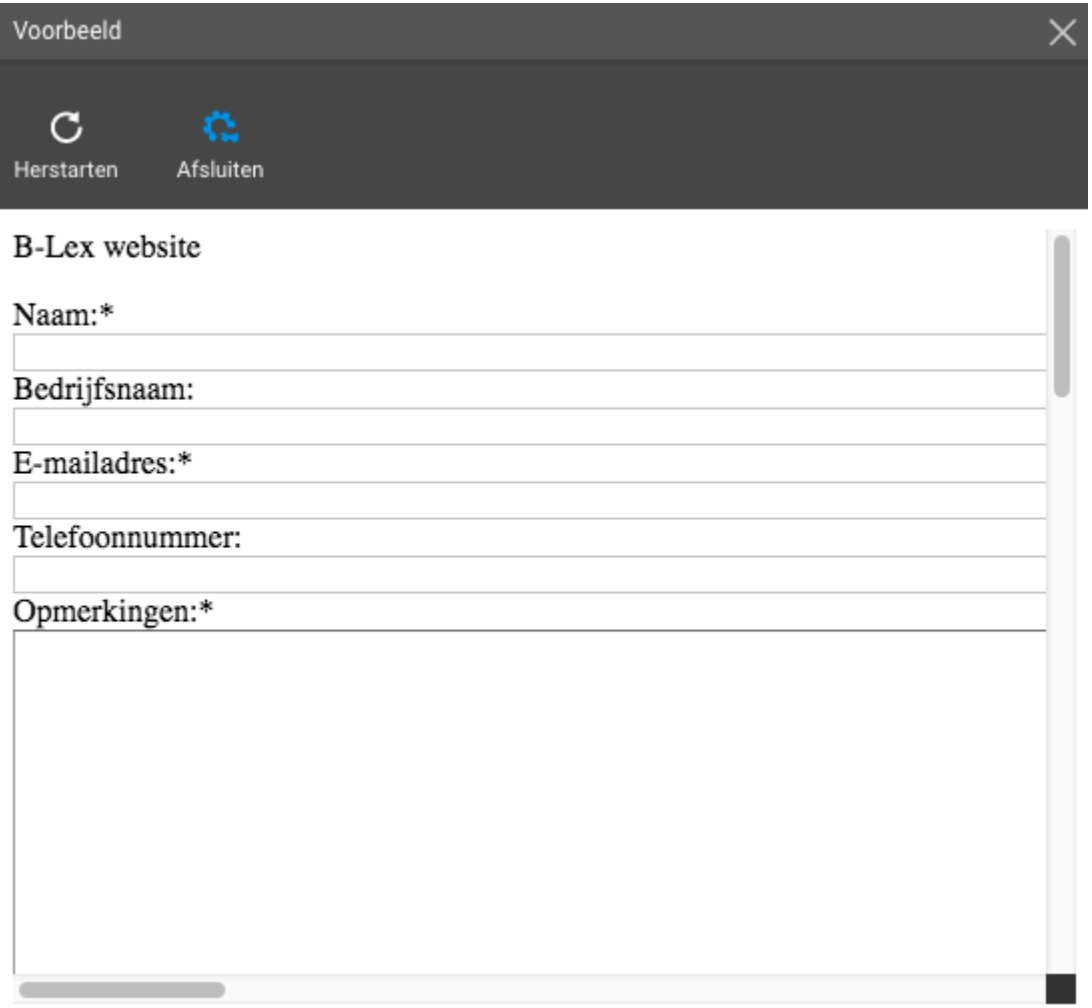

Hiermee heb je altijd een snel doorkijkje naar hoe het formulier eruit komt te zien.

#### Invullen telt gewoon mee Į

Wanneer in het voorbeeld de vragen beantwoord worden, dan zullen deze worden behandeld alsof ze door een bezoeker zijn ingevuld. Resultaten tellen dus gewoon mee.

Met de knop "Koppelen" kan een formulier aan een pagina worden gekoppeld, zodat deze hierop getoond wordt. Zolang een formulier niet is gekoppeld werk je dus offline.

## Menu

In het zogenaamde hamburger menu aan de rechterzijde van de knoppenbalk, zijn altijd alle acties terug te vinden. Wanneer een sneltoets of toetsencombinatie gebruikt kan worden, wordt deze achter de actie weergegeven. Wanneer een sub-menu aanwezig is staat op deze plek een pijltje naar rechts weergegeven.

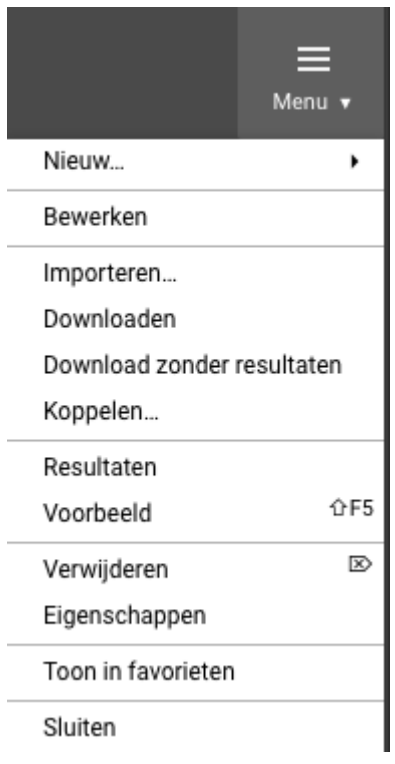

## Overzicht

In onderstaande overzicht is onder de knoppenbalk en het menu één tabblad te vinden: "Enquêtes". Er zijn op aanvraag namelijk meer opties mogelijk binnen WebPack, welke we niet in deze handleiding zullen behandelen. Dit betreffen peilingen, gastenboeken of een simpel forum. Er wordt vrijwel altijd alleen met enquêtes gewerkt, ookwel formulieren genoemd.

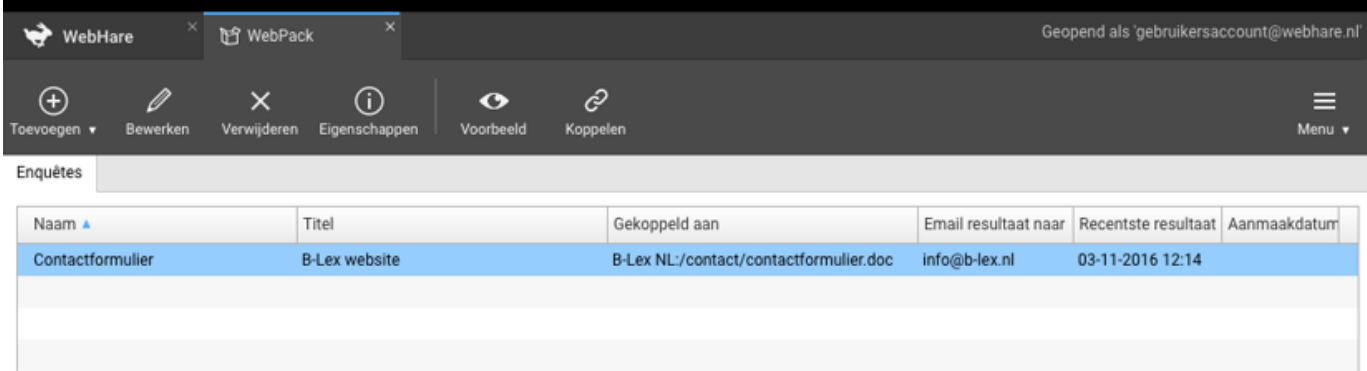

D.m.v. dubbelklikken op een formulier of bewerken kun je de inhoud van de vragen en eindpagina aanpassen.

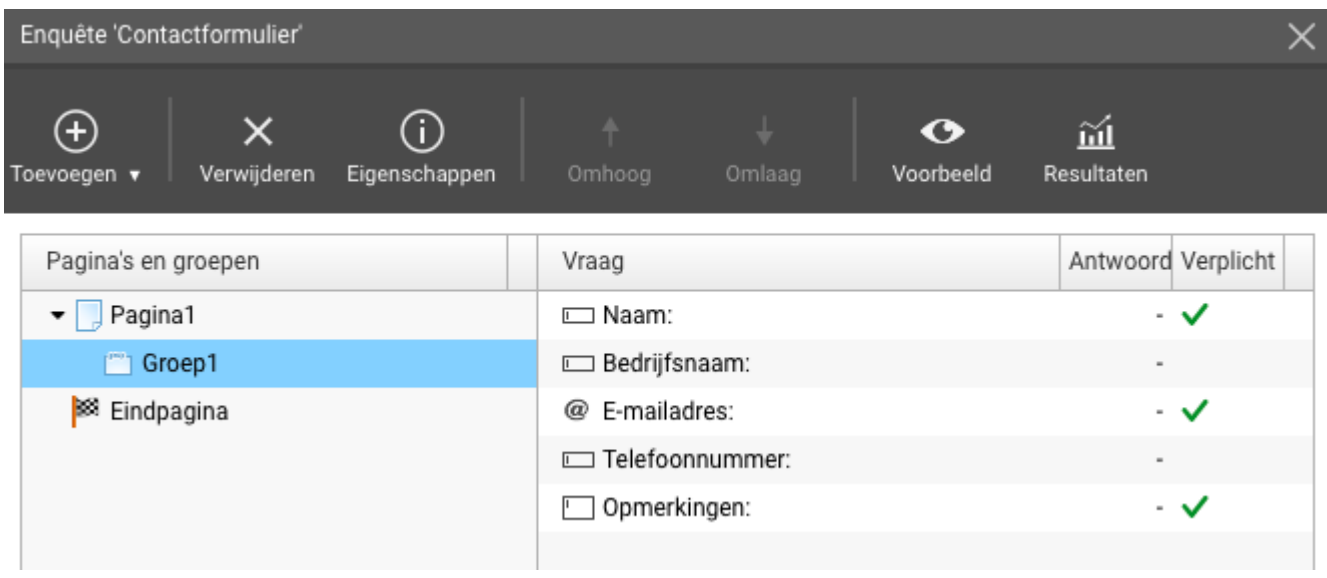

## **Formulier maken**

Toevoegen

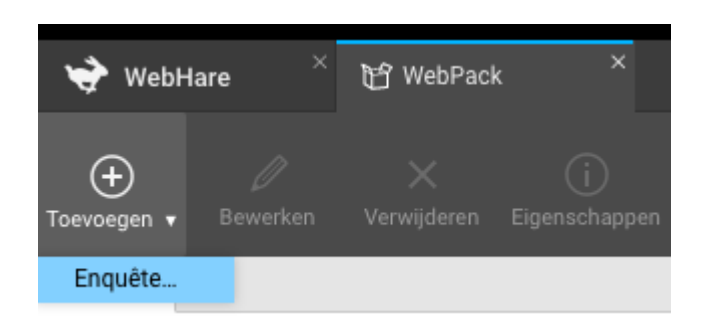

Selecteer in de knoppenbalk "Toevoegen", "Enquête...". De naam is verplicht. Afhankelijk van de instellingen van het design van je website, wordt de titel van een WebPack soms automatisch getoond als kop. Opmerkingen zijn voor intern gebruik.

Selectievakje "Spring direct naar het formulier tijdens het invullen van vervolgpagina's" bepaalt, wanneer er gebruik wordt gemaakt van meerdere pagina's binnen het formulier, dat bezoekers direct naar halverwege de pagina blijven 'springen' wanneer de gekoppelde pagina inhoud bevat.

## Inhoud toevoegen

Na het toevoegen van een nieuw formulier, kan er inhoud worden toegevoegd. Hiervoor selecteer je de enquête en klik je op "Bewerken" in de knoppenbalk, of klikt simpelweg dubbel op de enquête. We beginnen helemaal 'schoon':

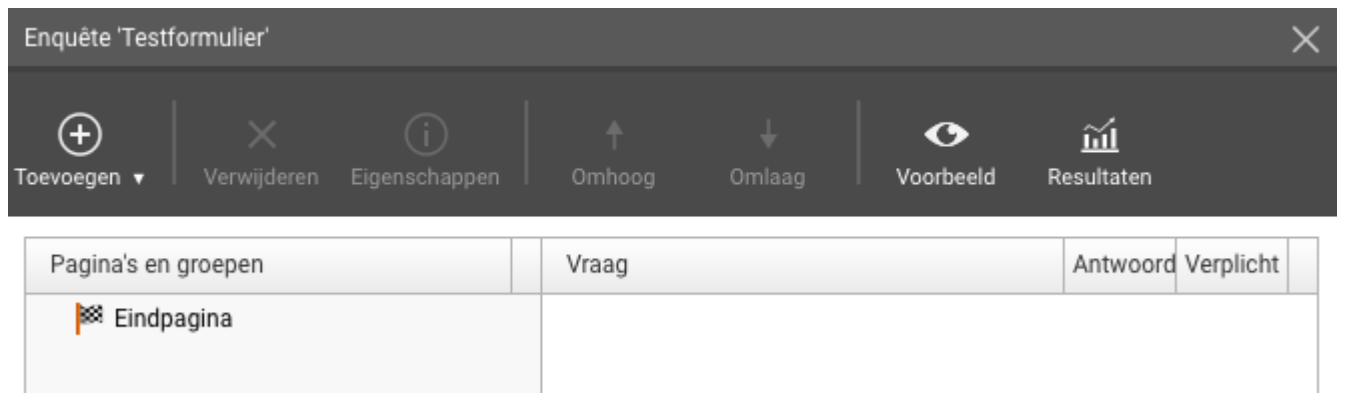

Hierna klik je op "Toevoegen" en voeg je in ieder geval één pagina, met daaronder één groep toe.

- Een vraag moet altijd in een groep staan.
- Een groep moet altijd op een pagina staan.
- Een pagina maakt "volgende" en (vanaf de eerstvolgende pagina) "vorige" knoppen aan onderaan iedere vragenreeks. ●

Een groep maakt, afhankelijk van het design van je website, een verdeling op één  $\bullet$ pagina van vragen. Soms d.m.v. een lijn, maar soms ook d.m.v. de titel van de groep in te vullen.

Een formulier kan van simpel (zie opstarten en indeling screenshot contactformulier) naar uitgebreid gaan:

Pagina's en groepen

 $\blacktriangleright$  Pagina 1

Persoonlijke gegevens

 $\blacktriangleright$  Pagina 2

Hoe kwam je bij ons terecht?

- Nu verder of later
- $\blacktriangleright$  Pagina 3

Ervaring

 $\blacktriangleright$  Pagina 4

**Beginnend** 

- $\blacktriangleright$  Pagina 5
	- ["] Gehad
- $\blacktriangleright$  Pagina 6
	- Aanwezig
- $\blacktriangleright$  Pagina 7
	- Voorkeuren
	- ["] Toekomst
	- Situatie
	- **Slot**
	- <sup>88</sup> Eindpagina

## **Vragen types**

De volgende types zijn beschikbaar, waarbij her en der een vraag verplicht is gemaakt in onderstaand voorbeeld:

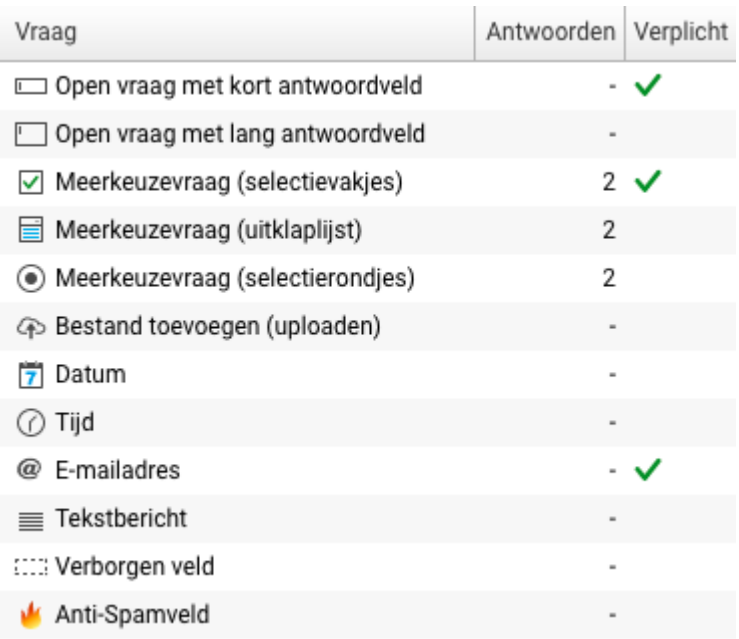

- Open vraag met kort antwoordveld (één regel) Gebruik deze optie wanneer het verwachte antwoord op de vraag kort is, bijvoorbeeld bij namen van personen of straten.
- Open vraag met lang antwoordveld (meerdere regels) Dit type vraag kan worden gebruikt wanneer het verwachte antwoord lang kan zijn, bijvoorbeeld 'opmerkingen'.
- Meerkeuzevraag (selectievakjes, uitklaplijst of selectierondjes) Voor meerkeuzevragen worden zelf de mogelijke antwoorden op te geven. Er zijn drie verschillende typen meerkeuze vragen beschikbaar in WebPack:
	- o Selectievakjes (meer dan één antwoord kan worden aangevinkt)
	- o Uitklaplijst (één antwoord kan worden gekozen)
	- o Selectierondjes (één antwoord kan worden aangevinkt)

Dit ziet er als volgt uit (zonder styling): Meerkeuzevraag (selectievakjes)\*  $\Box$  Ja  $\Box$  Nee Meerkeuzevraag (uitklaplijst) Ja C Meerkeuzevraag (selectierondjes)  $\bigcirc$  Ja  $\bigcirc$  Nee

- Bestand toevoegen (uploaden) Dit type vraag stelt de bezoeker in staat om een bestand op te sturen, bijvoorbeeld een sollicitatiebrief.
- Datum

De geldigheid van de ingevoerde datum wordt automatisch gecontroleerd en bij een incorrecte datum wordt de bezoeker gevraagd deze te corrigeren.

• Tijd

De tijd kan standaard in uren en minuten worden opgegeven in een 24- uursformaat. Wanneer er een incorrecte tijd wordt ingevoerd wordt de bezoeker gevraagd deze te corrigeren.

• E-mailadres

Er wordt automatisch gecontroleerd of het ingevulde adres een geldig e-mailadres is. Je kunt op basis van dit adres ook een e-mailbericht naar de bezoeker sturen, bijvoorbeeld om hem/haar te bedanken voor het invullen van de enquête (zie "E-mail verzenden" in deze handleiding).

- Tekstbericht (geen antwoordmogelijkheid) Bedoelt om alleen tekst toe te voegen tussen vragen in. Er is dus ook geen antwoordmogelijkheid beschikbaar.
- Verborgen veld (dit veld kan middels een webvariabele worden gevuld) Dit veld is niet zichtbaar in de uiteindelijke enquête maar kan bijvoorbeeld worden ingevuld door middel van een parameter in een link. WebHare gebruikt deze geregeld voor custom aanvraagde opties.
- Anti-spamveld

Bij gebruik van dit veld wordt een code gegenereerd die de invuller van de enquête moet overtikken om invullen door spamcomputers te voorkomen.

## Vragen dupliceren

Met een rechtermuisknop op een vraag opent het contextmenu, waarbij je snel een vraag kunt dupliceren.

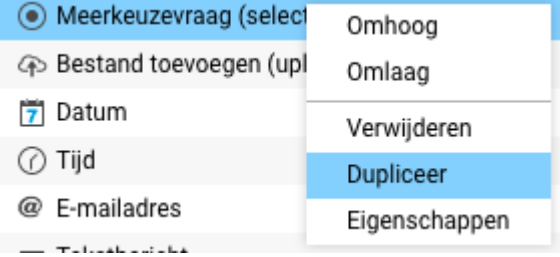

## Pagina's overslaan

Meer specifieke formulieren, bijvoorbeeld voor het splitsen van bepaalde bezoekers die zich willen inschrijven voor verschillende cursussen, kan een meerkeuzevraag worden ingezet waarbij ieder afzonderlijk antwoord verspringt naar een eigen pagina met meer informatie.

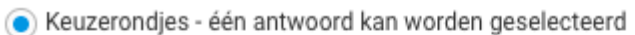

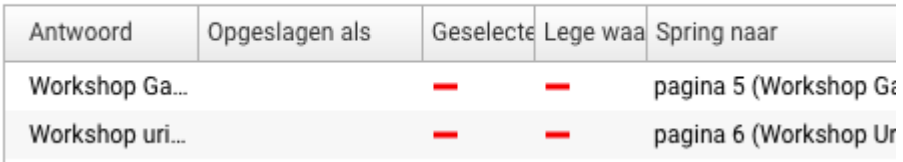

Vanaf (in dit voorbeeld) pagina 5 en 6, kan worden gevraagd op welke tijd men wil deelnemen en vervolgens worden doorverwezen naar de eindpagina, of in dit geval meer achtergrondgegevens als laatste formulier voor de eindpagina automatisch volgt.

Keuzerondjes - één antwoord kan worden geselecteerd

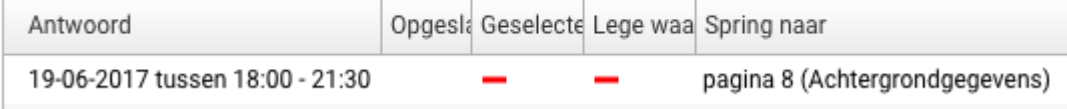

Zo kan elk formulier geheel naar smaak worden vormgegeven.

### **A** Geen onmogelijke routes

Let bij het verspringen van pagina's goed op dat je geen ongewenste of onmogelijke routes creëert. Springen naar bijvoorbeeld een pagina die vóór de vraag ligt is niet mogelijk. Dit kan vooral mis gaan bij het achteraf verplaatsen van pagina's!

Ook is het mogelijk dat verplichte vragen worden overgeslagen door verspringen.

## Vragen, groepen of pagina's verplaatsen

Selecteer de vraag, groep of pagina en klik om "Omhoog" of "Omlaag" in de knoppenbalk:

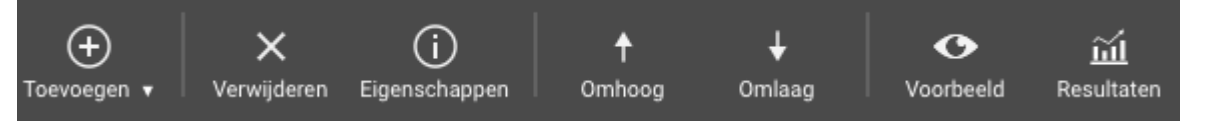

#### Geen onmogelijke routes Į

Let bij het verplaatsen van pagina's op wanneer je "Spring naar pagina.." vragen had. Zie de melding hierboven.

## Eindpagina

Nadat de vragen compleet zijn, moet de eindpagina worden ingesteld. Bij het selecteren is er reeds een overzicht te zien van de huidige instellingen. Aanpassingen zijn te maken door in de knoppenbalk op "Eigenschappen" te klikken:

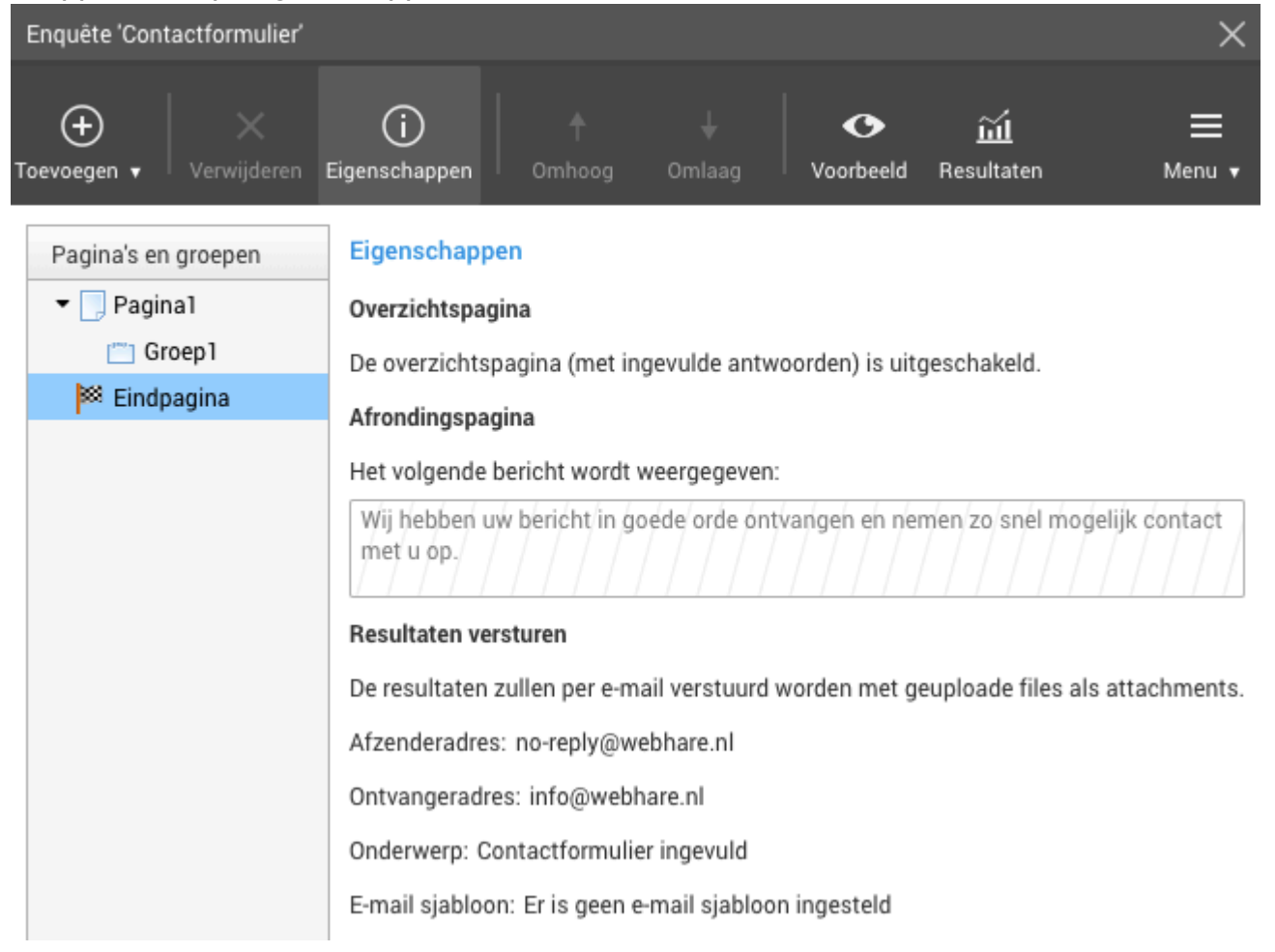

Een overzichtspagina geeft de invuller alvorens te versturen nog éénmalig een overzicht met alle opgegeven antwoorden. Deze zal hierna op "Versturen" moeten klikken. Deze optie wordt inmiddels eigenlijk nooit meer gebruikt en is uit de nieuwe Formulieren applicatie gelaten, aangezien de ervaring leert dat gebruikers vaak denken dat het formulier al verzonden is zodra zij een overzicht van antwoorden zien. Men vergeet vervolgens vaak daadwerkelijk op "Versturen" te klikken. We raden dan ook aan deze niet in te vullen.

Op de afrondingspagina kan een tekst worden ingesteld die wordt weergegeven na "Versturen". Ook kan worden gekozen naar een geheel andere pagina te verwijzen. Er kan worden gekozen om naar een bestand door te sturen, of naar een URL:

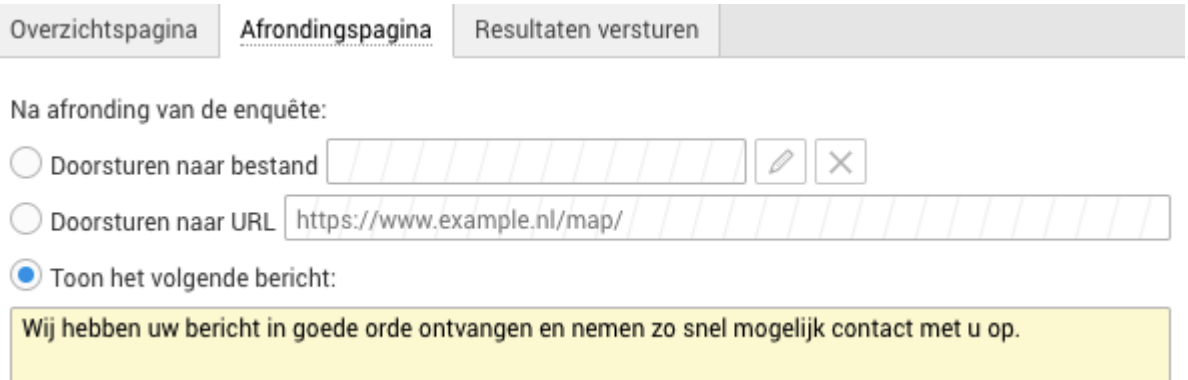

Bij "Resultaten versturen" wordt ingesteld waar de resultaten naartoe moeten worden verzonden (ontvangeradres), met welk onderwerp, en vanaf welk e-mailadres (afzenderadres). In de meeste gevallen wordt hiervoor geen sjabloon gebruikt, aangezien deze resultaten voor intern gebruik zijn bedoeld.

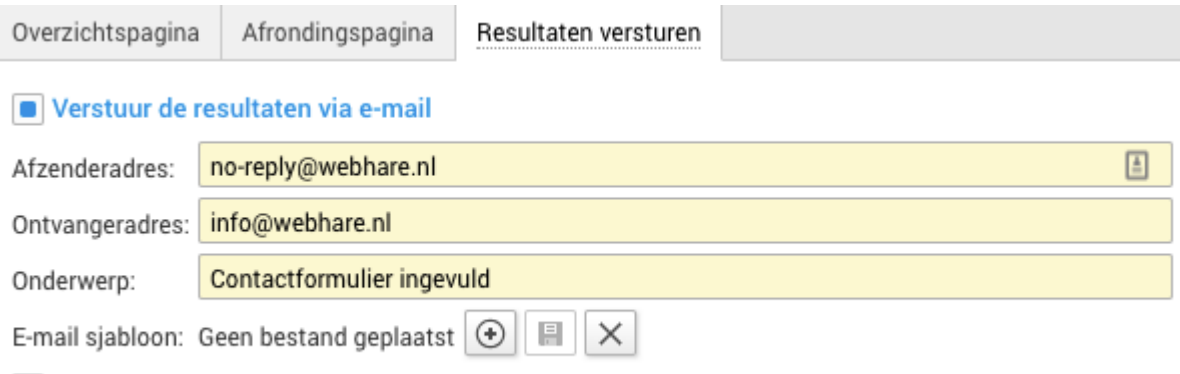

Verstuur ook geüploade bestanden als e-mailbijlagen

### $\blacktriangleright$  E-mail naar invuller

Wanneer je een e-mail naar de invuller wilt sturen doe je dit bij het vraagtype "E-mail", oftewel de plek waar de invuller zijn e-mail opgeeft.

## Koppelen

Zolang een formulier niet is gekoppeld, is deze uiteraard niet zichtbaar op de website. In principe werk je dan nog offline.

Koppelen kan alleen vanuit het basisoverzicht. Sluit evt. het scherm voor het bewerken van het formulier als je deze nog open had staan. Selecteer het formulier dat je wilt koppelen en klik op "Koppelen" in de knoppenbalk. Elk formulier kan worden gekoppeld aan meerdere pagina's

#### wanneer gewenst.

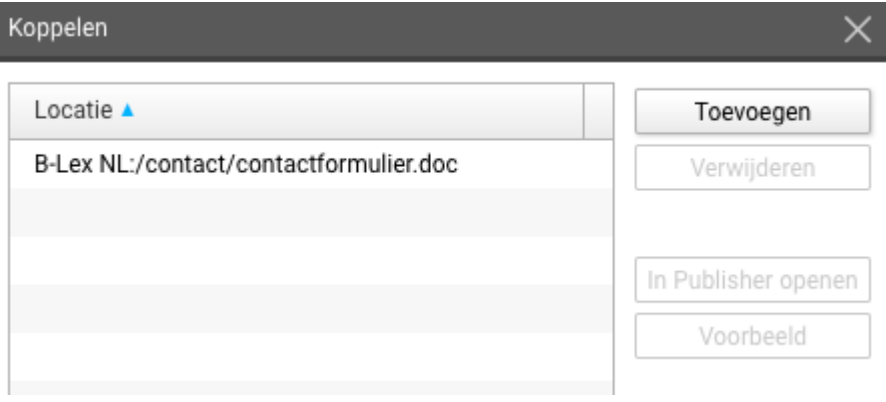

# **Formulier kopiëren**

Selecteer een bestaand formulier dat je wilt kopiëren en download deze via het zogenaamde hamburger menu. Je kunt hierbij ervoor kiezen dit inclusief of exclusief resultaten te doen.

- 1. Selecteer het formulier dat je wilt hergebruiken.
- 2. Open het menu en klik op "Downloaden" (of desgewenst "Download zonder resultaten").

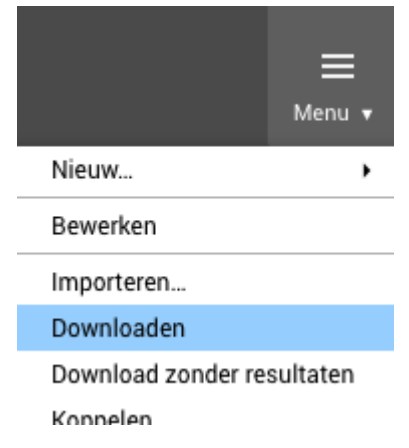

- 3. Sla het formulier op je PC op.
- 4. Ga naar het menu en klik op "Importeren..."
- 5. Upload nu het opgeslagen .zip formulier.

WebPack maakt een duplicaat van de bestaande versie met achter de titel een " (1)".

# **E-mailbevestiging bezoeker**

Een e-mailbevestiging kan gemakkelijk worden verzonden door deze functie aan te zetten bij de vraag "E-mailadres". Uiteraard moet men wel een e-mailadres opgeven waarnaar we deze bevestiging kunnen verzenden:

- V

@ E-mailadres

Onderaan de "Eigenschappen" vind je een selectievakje om een e-mail te versturen:

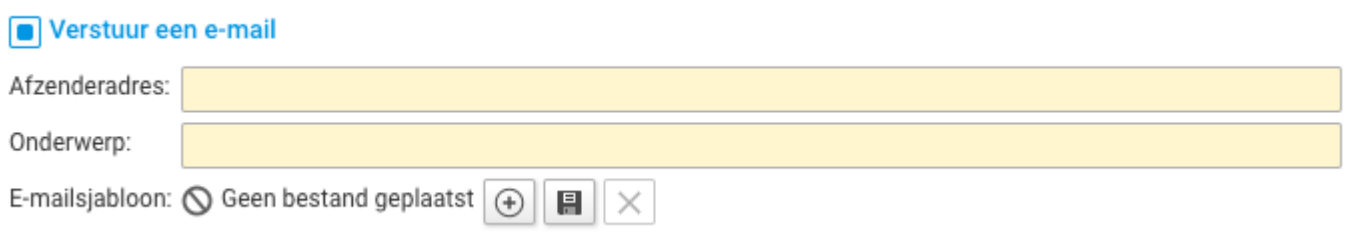

Wanneer er geen e-mailsjabloon wordt geüpload worden standaard de resultaten van de enquête (een overzicht van alle vragen en antwoorden) verstuurd naar de bezoeker.

## Eigen inhoud bepalen

Wanneer je zelf de inhoud van het bericht wilt bepalen kan een e-mailsjabloon worden geüpload. Als sjabloon kan een een Word-document, HTML document of tekstbestand worden gebruikt.

Het bericht kan zo simpel zijn als een eigen logo met een vast tekstbericht daaronder. Wanneer er ook antwoorden moeten worden herhaald, lees dan hieronder verder over tags.

### Tags in e-mailsjabloon

Wanneer in het e-mailsjabloon het antwoord op vragen gebruikt moeten er twee acties worden verricht:

1. De vraag/vragen in kwestie moeten een "Tag" krijgen. Deze kan worden ingevuld bij het aanmaken of wijzigen van een vraag, in de eigenschappen.

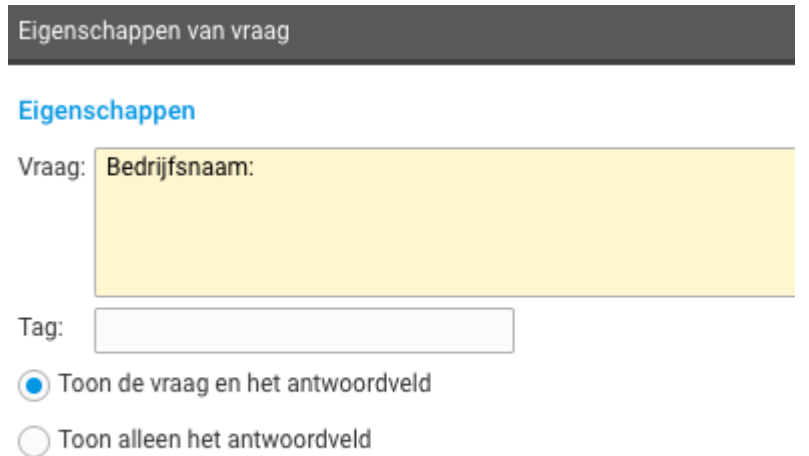

- Deze vraag is verplicht en dient te worden ingevuld om door te gaan
- Een e-mailsjabloon uploaden zoals hierboven staat uitgelegd. In dit bestand kunnen de 2. gegeven tags worden verwerkt in de tekst.

Om een antwoord te verwerken gebruik je: [questions\_by\_tag.*tagnaam*.answer]. Op de plaats van *tagnaam* zet je dan de tagnaam die bij "Tag" is opgegeven in de desbetreffende vraag.

Bijvoorbeeld:

**Vraag Tag in vraagveld Tag tekst / sjabloon** Achternaam achternaam [questions\_by\_tag.achternaam.answer] E-mailadres email email [questions\_by\_tag.email.answer]

#### Vragen verplicht maken u

Een vraag die niet verplicht is gemaakt, wordt in de bevestiging alleen ingevuld als die door de bezoeker beantwoord is.

# **Resultaten verwerken**

## Resultaten inzien

In WebPack zelf zijn de resultaten in te zien wanneer je het formulier aan het bewerken bent en klikt op "Resultaten" in deze menubalk:

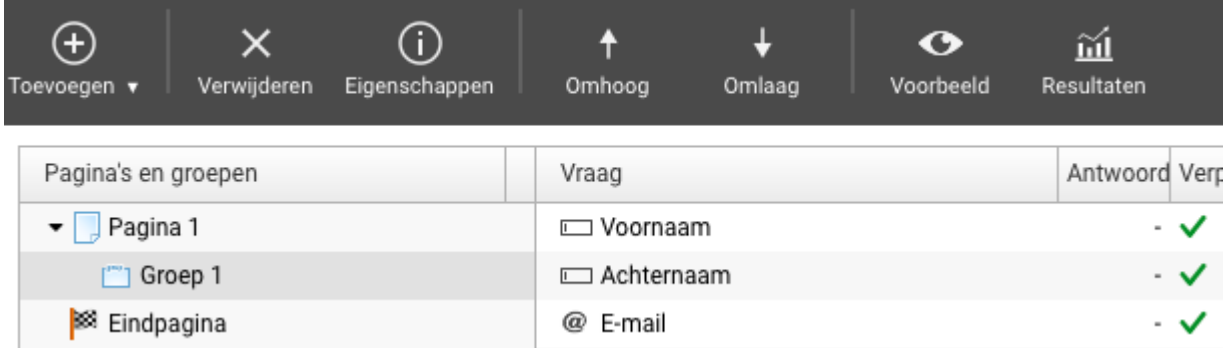

Ofwel door een formulier te selecteren en via het hamburger menu "Resultaten" te kiezen:

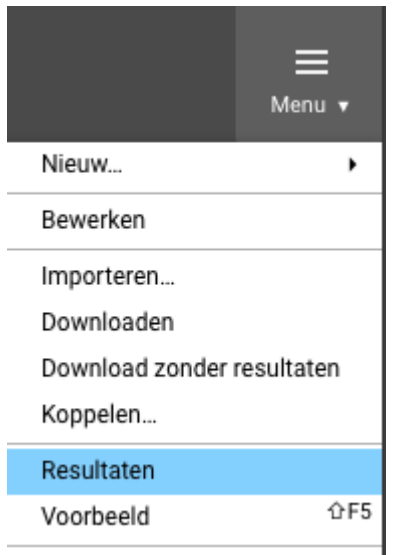

Hierna krijg je alle resultaten te zien, van recent tot verleden:

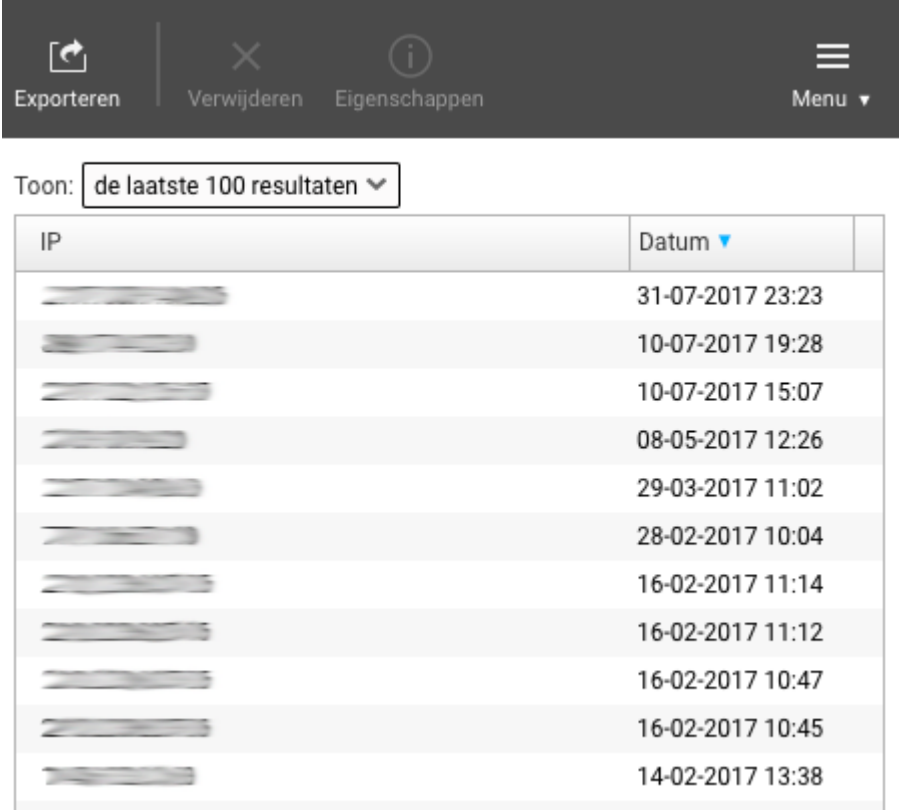

Een regel selecteren en op "Eigenschappen" klikken, ofwel dubbelklikken op een regel, geeft de directe ingevulde antwoorden. Met "Verwijderen" kan een enkel resultaat worden verwijderd, bijvoorbeeld als je deze zelf hebt ingevuld als test, maar niet tussen de originele wilt hebben staan.

## Resultaten exporteren

Resultaten zijn naast bovenstaande inzage ook vanuit dat scherm te exporteren. Hier kunnen zowel alle resultaten worden geëxporteerd als een bepaalde periode worden gekozen, zowel als het bestandsformaat:

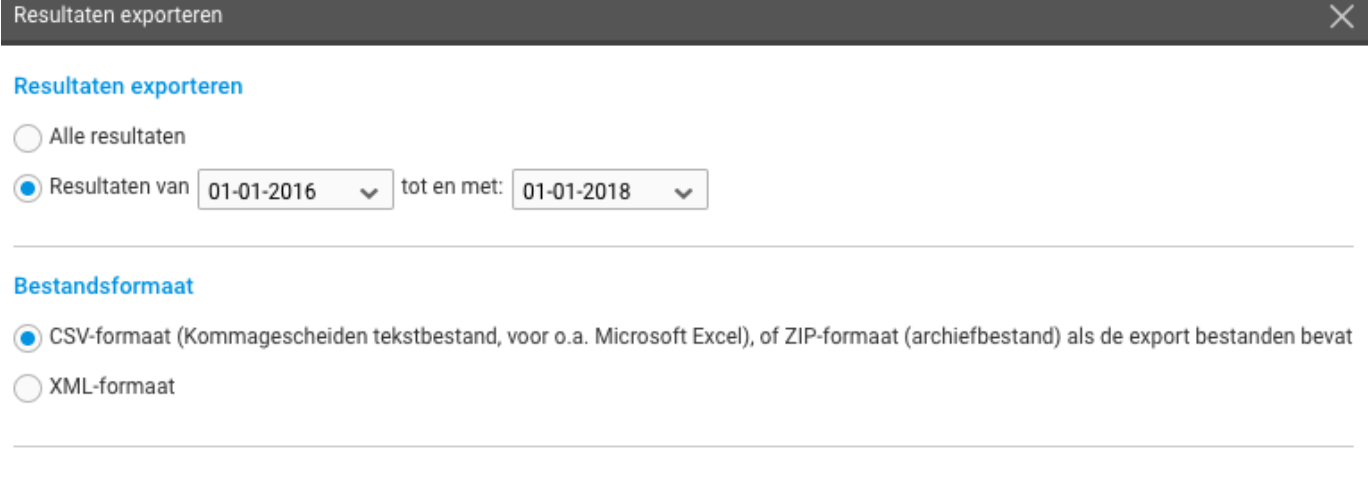

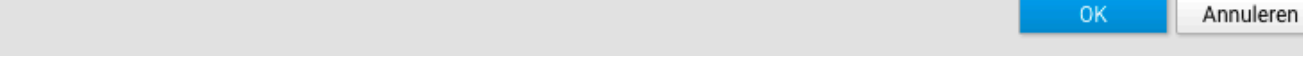

## Resultaten per e-mail

Wanneer je een formulier aan het bewerken bent, zijn ook de "Eigenschappen" van de eindpagina zeer belangrijk. Op het tabblad "Resultaten versturen" wordt ieder ingevuld formulier verzonder naar ingevuld ontvangersadres:

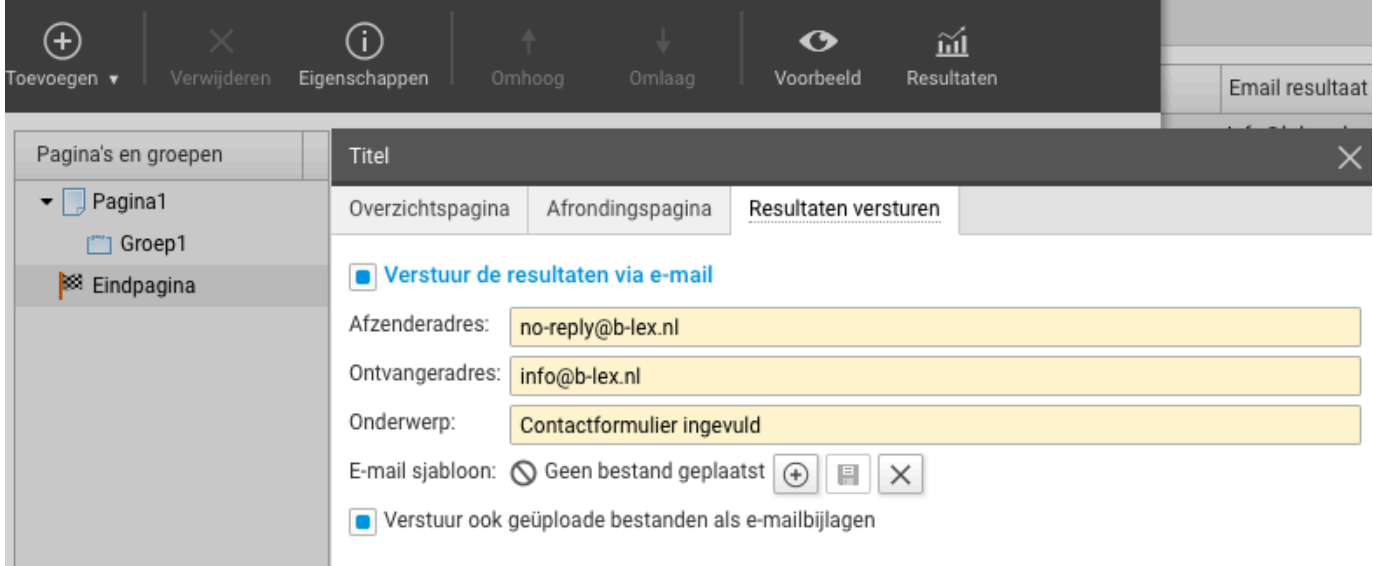

### **A** Hetzelfde afzender- en ontvangeradres

Verscheidene bedrijven gebruiken een spamfilter die het niet toestaat om e-mail 'naar jezelf' te versturen. Mochten e-mails van WebPack niet aankomen, controleer dan even of dit misschien het geval is.